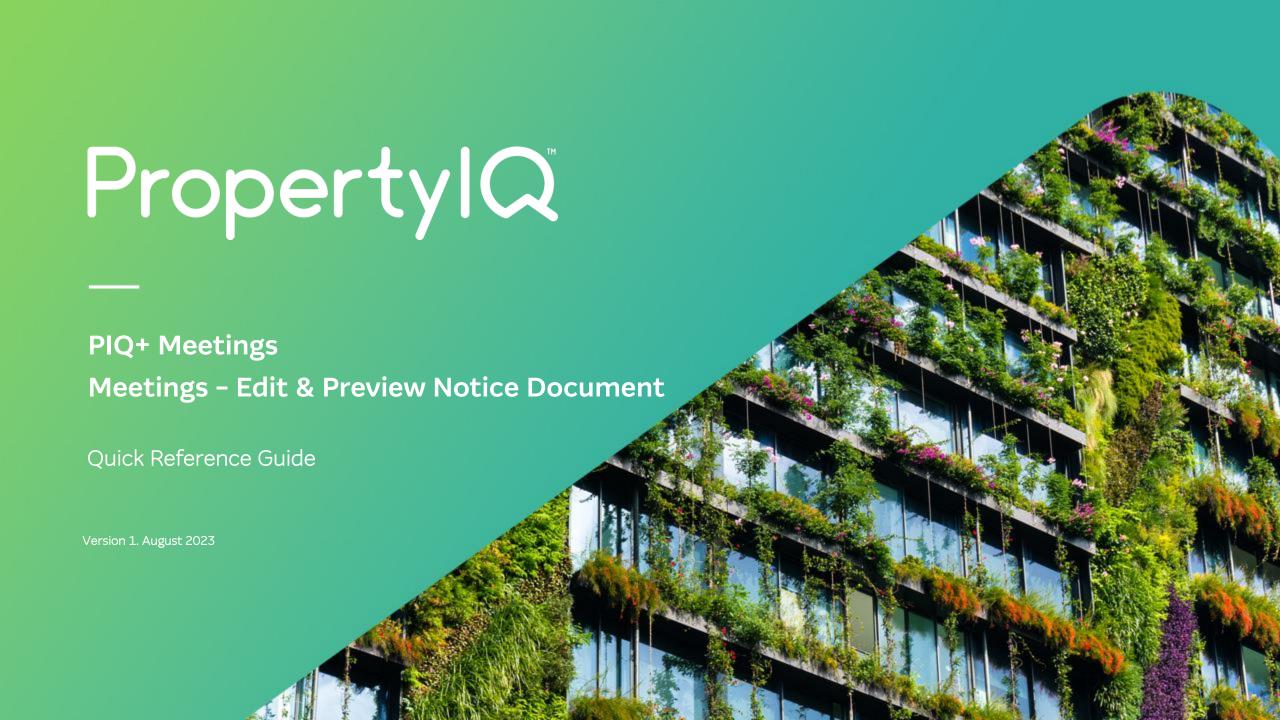

## Overview

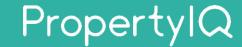

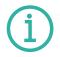

#### Description

- This is a Quick Reference Guide for PIQ+ Meetings: Meetings Edit and Preview Notice Document.
- When creating a new meeting, all the pre-defined data from the meeting template will be copied into the new meeting, saving time and providing consistency in document design and formatting.
- From the meeting, you can preview and edit the notice document, add attachments and view a final PDF version before distribution.

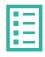

### What you'll learn

This guide will assist you to navigate the following:

- How to preview a Notice document for a meeting
- How to edit a Notice document for a meeting
- · How to add attachments to a Notice document for a meeting
- How to preview a Notice document before distribution
- How to use page breaks in a Notice document

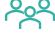

#### Who should read this

• Users responsible for editing and distributing meeting notices

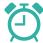

- Strata Managers
- Administrators

#### Read time

7 minutes

# How to preview a Notice document for a meeting

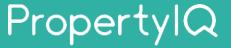

There are 7 steps to preview a notice document for a meeting. Below are steps 1-2.

1 2 3 4 5 5 7

- Select **Meetings** from the left hand navigation menu.
  - Select a **meeting** from the list to view details of the meeting and to preview and/or edit the notice document.

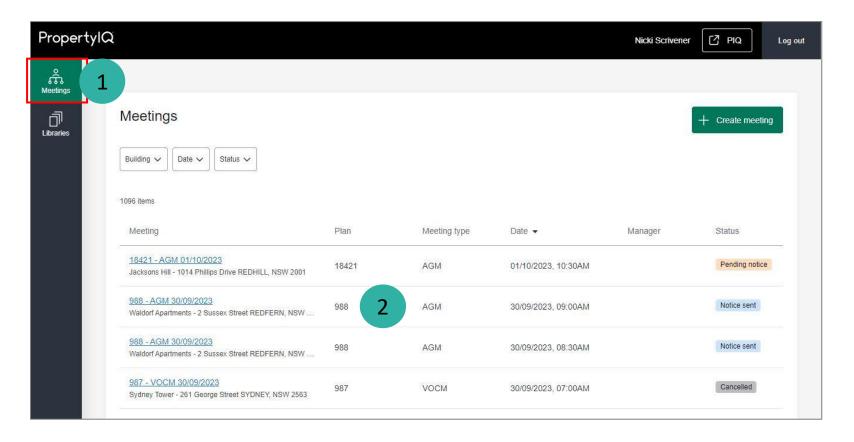

# How to preview a Notice document for a meeting (continued)

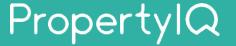

There are 7 steps to preview a notice document for a meeting. Below are steps 3-7.

) 1 ) 2 ) 3 ) 4 ) 5 ) 6 ) 7

- **3** Select **Notice** tab.
- Select the **Document** tab to preview and edit your notice document.
- Select **Edit** to create and edit content for your meeting notice.
  - See Slide 5 for more information.
- **Preview** the Notice document live on screen here.
  - Select **PDF/Print** icon to preview the notice document as a PDF file.

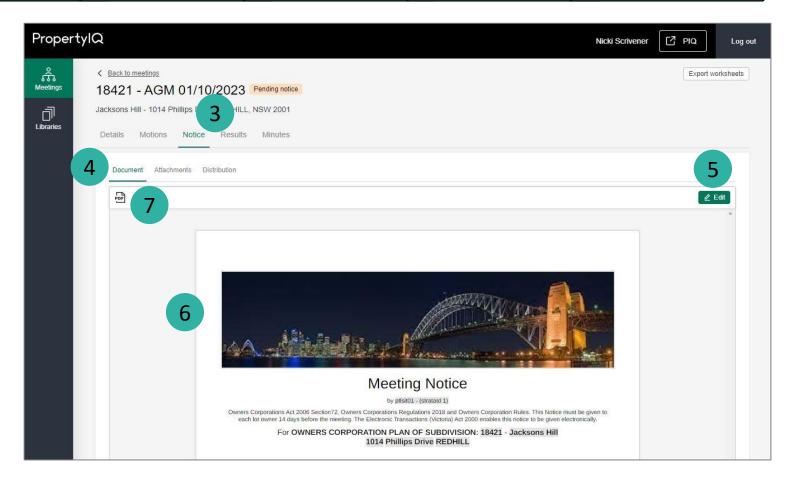

# How to edit a Notice document for a meeting

# PropertylQ

To enable edit mode on a notice document, follow Steps 1-5 on Slides 3 & 4.

- Use the editor toolbar to apply formatting and styles, insert tables, images or hyperlinks.
- Add content to your meeting notice here.
- Select **Save** to save changes to the meeting notice.

## TIPS:

- Merge fields can only be added or removed from a meeting template under Libraries>Meeting Templates.
- See Slide 8 for more information on page breaks.

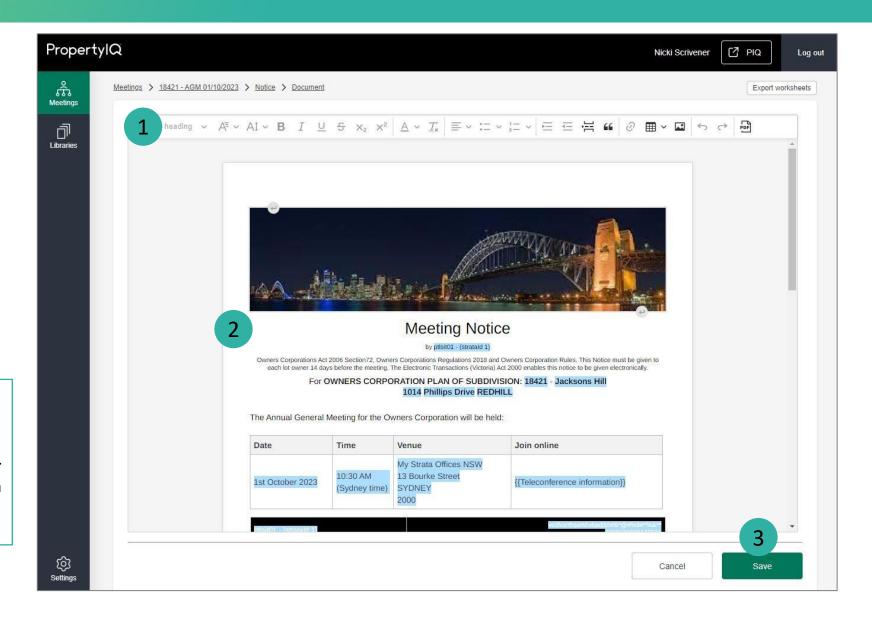

# How to add attachments to a Notice document for a meeting

# PropertyIQ

To view and add attachments to a notice document, **follow Steps 1-2 on Slide 3** to open a meeting.

- 1 Select **Notice** tab.
- 2 Select **Attachments** tab.
- Select **+ Add attachments** to add new attachments.
- Select to re-order attachments in the list.
- 5 Select 🕹 to view an attachment.
- 6 Select **Remove** to delete an attachment.

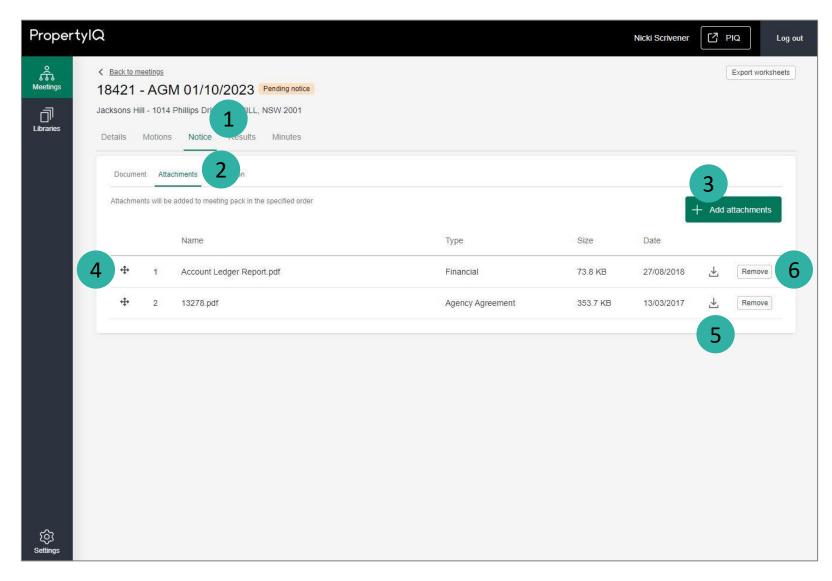

## How to preview a Notice document before distribution

# PropertylQ

To preview a notice document (including attachments) before distribution, **follow Steps 1-2 on Slide 3** to open a meeting.

- 1 Select **Notice** tab.
- 2 Select **Distribution** tab.

Select **Preview** to preview the notice as a PDF file. This will include the notice document and any attachments.

**Note**: Once the PDF file is ready, you'll see a popup message in the top right of your screen with a link to open the file.

You can also preview the **email template** that will be used for email distribution by clicking here.

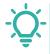

3

## TIPS:

- To further edit your notice and/or attachments, see Slides 5 & 6.
- To add and/or remove motions from your notice, go to the **Motions** tab of your meeting.

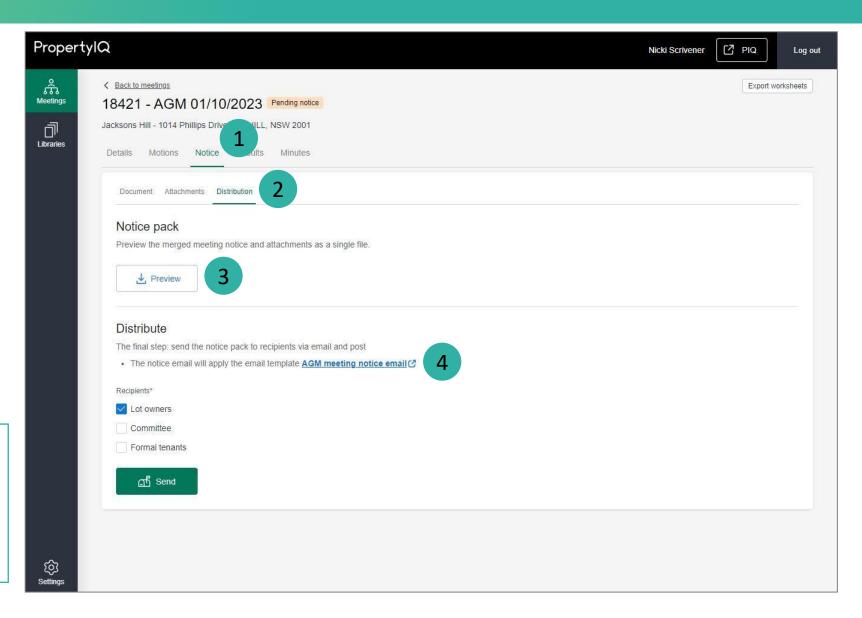

## How to use page breaks in a Notice document

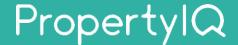

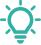

**TIP:** Use **page breaks** between motions where required.

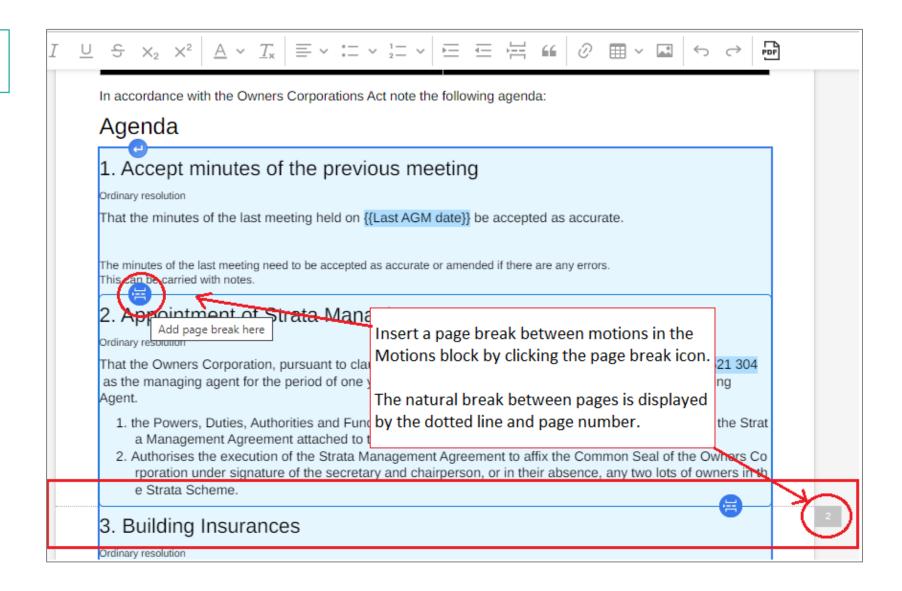

Strictly confidential | © Macquarie Group Limited